# 配置Sx500系列堆疊式交換機的埠設定

## 目標 Ī

可以修改埠設定以幫助控制通過託管網路的流量。大多數埠的預設設定對於網路而言已經足夠 。當您希望充分利用裝置時,可以手動選擇不同的選項來配置埠。該頁面還說明了埠狀態。埠 設定可用於定義所有埠的全域性設定和每埠設定。

本文的目的是向您展示如何在Sx500系列堆疊式交換機上配置埠設定

# 適用裝置 Ĭ.

·Sx500系列堆疊式交換器

## 軟體版本

·v1.2.7.76

## 配置埠設定 Ī

步驟1.登入到Web配置實用程式,然後選擇Status and Statistics > System Summary。將開啟 系統摘要頁面:

步驟2.在GUI上按一下任何交換機埠,或選擇Port Management > Port Settings,此時會顯示 Port Settings視窗。

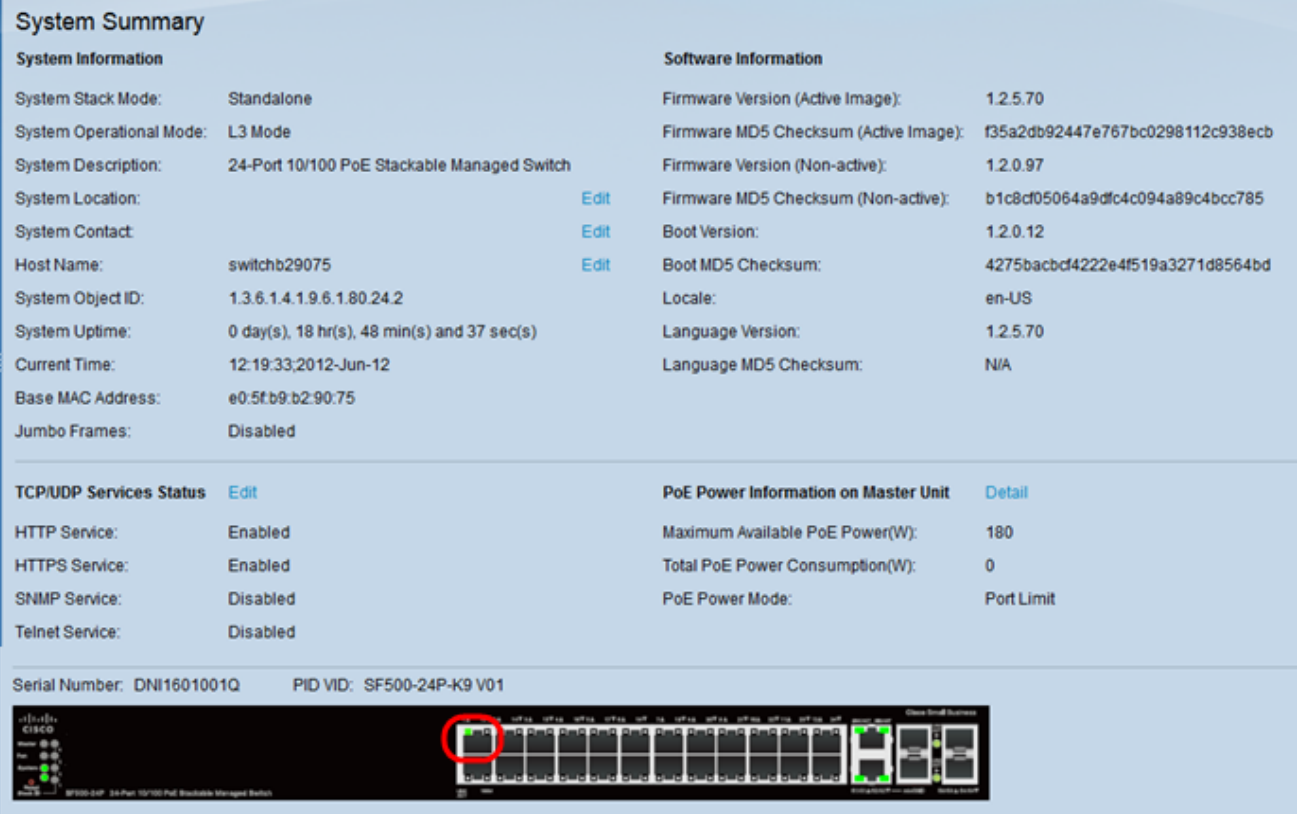

步驟3.從Port下拉選單中選擇要配置的埠。Port Type欄位定義使用的物理連線的型別。

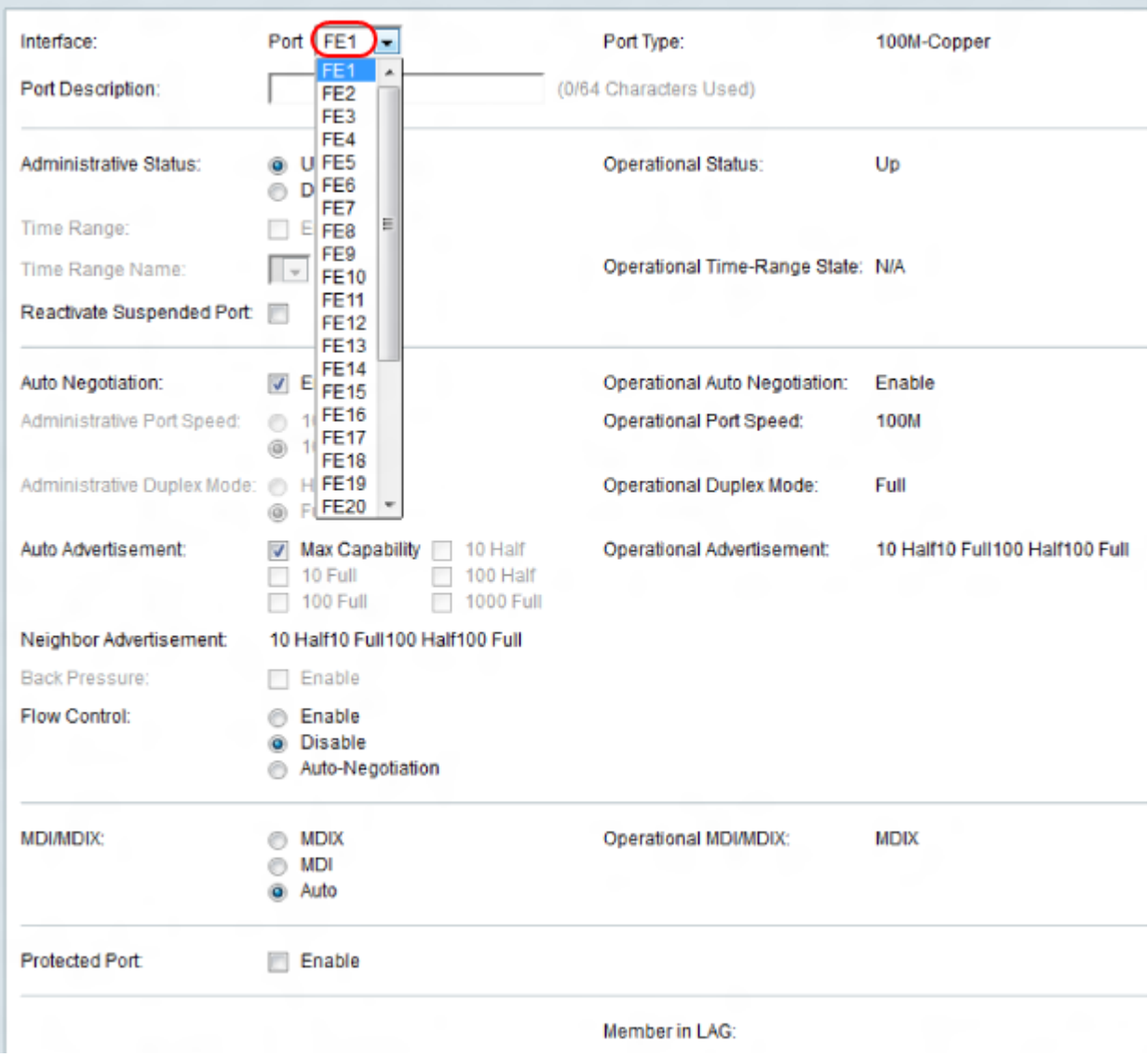

步驟4.在Port Description欄位中輸入連線埠的說明。

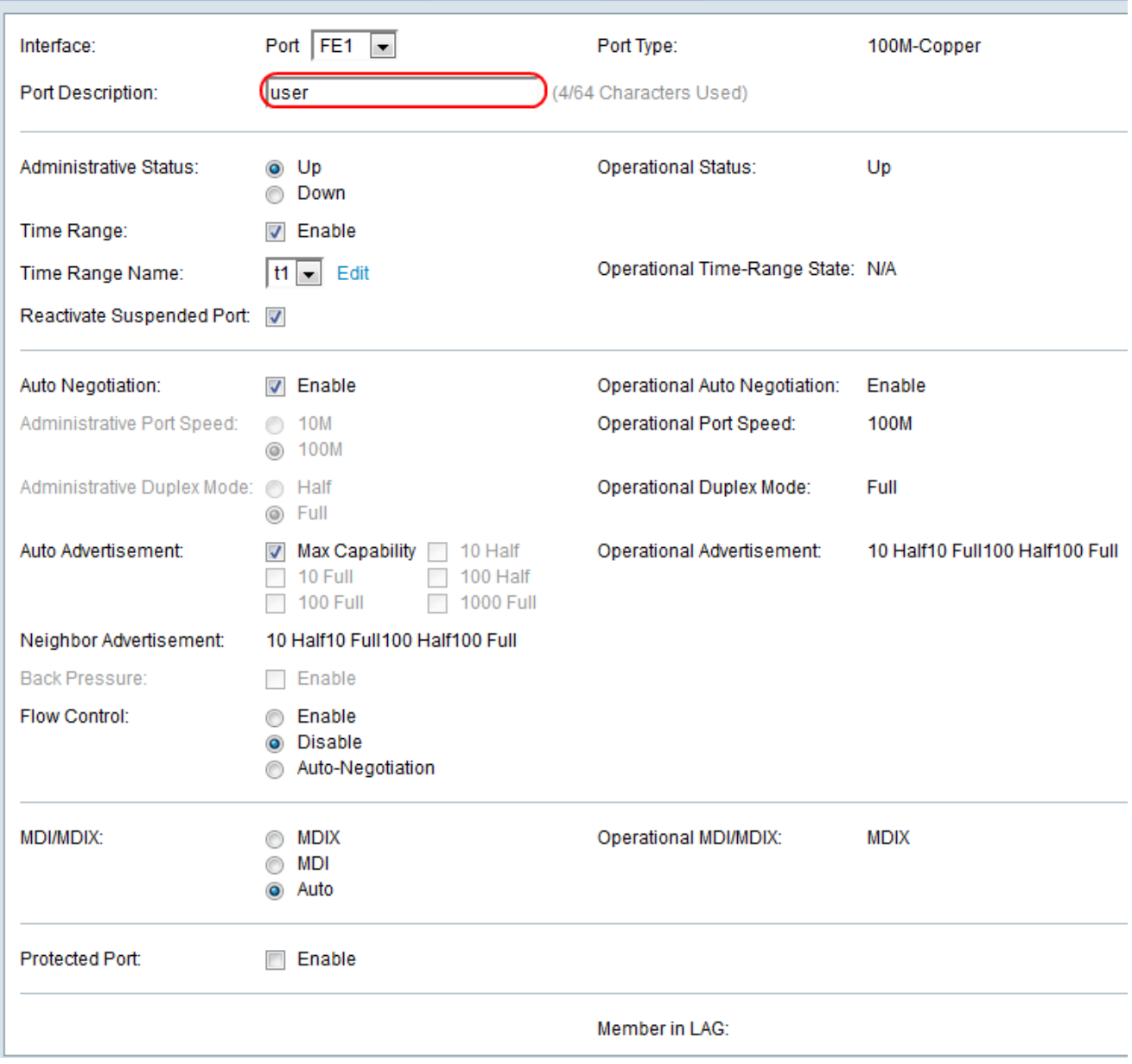

步驟5.選擇埠的管理狀態的單選按鈕。埠的管理狀態顯示在Operational Status欄位中。

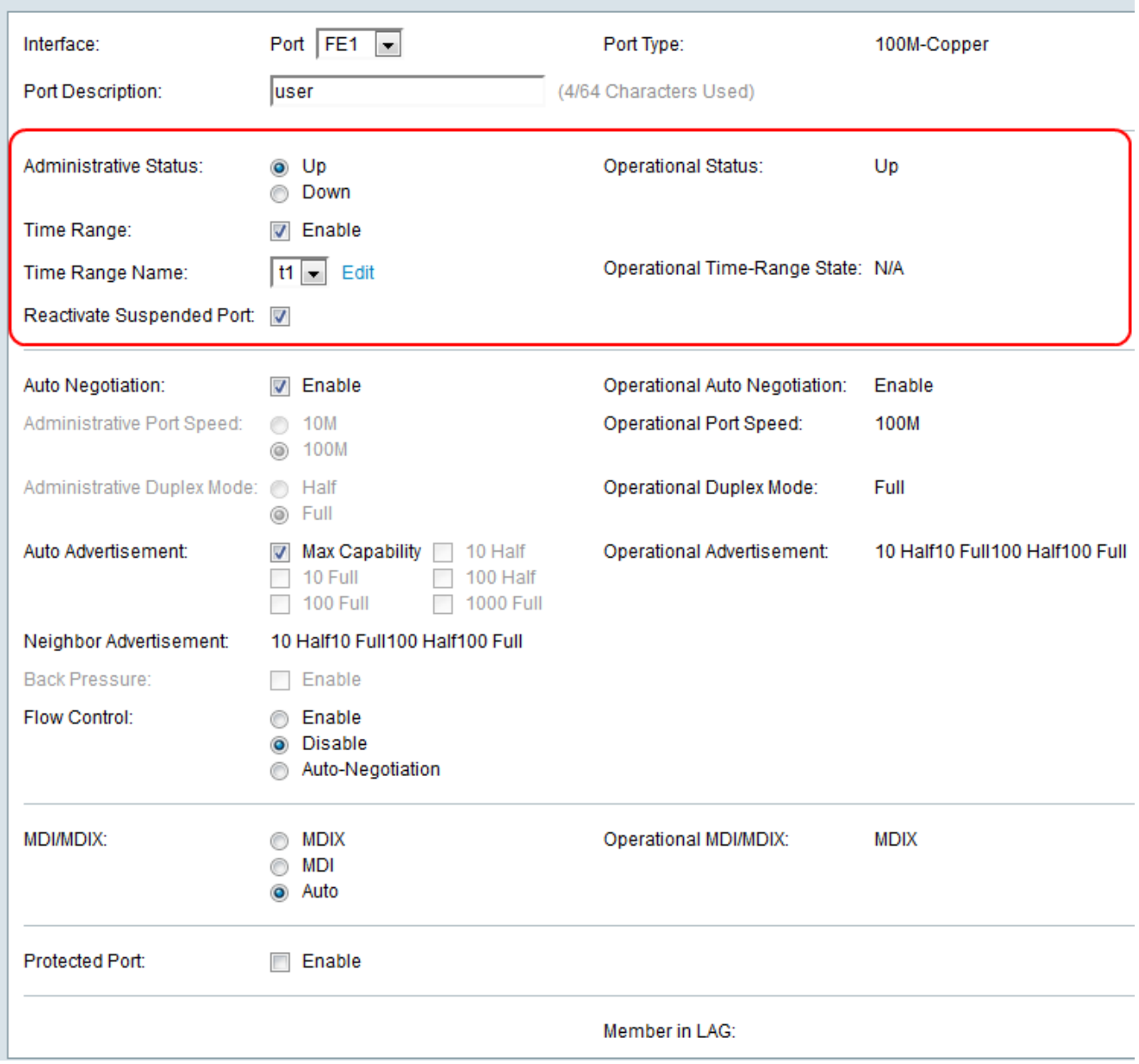

可用選項定義如下:

·開啟 — 當前由PC或任何其他裝置訪問。

·關閉 — 當前未被PC或任何其他裝置訪問。

步驟6.選中Enable覈取方塊以啟用埠處於Up狀態的時間範圍。當時間範圍非活動時,連線埠 處於關閉狀態。如果設定了時間範圍,則僅當連線埠處於管理性開啟狀態時才有效。如果尚未 定義時間範圍,請按一下編輯以轉到「時間範圍」頁,此時將開啟「時間範圍」頁:

Timesaver:如果已設定時間範圍,請跳至步驟13。

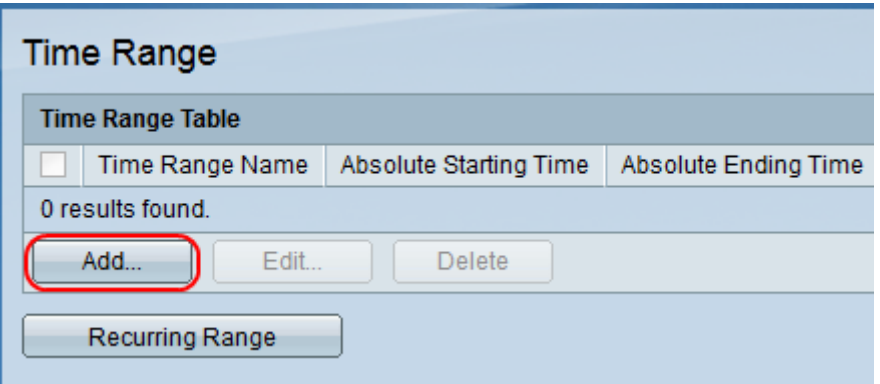

步驟7.按一下Add為所需埠建立時間範圍計畫。出現「Add Time Range」視窗。

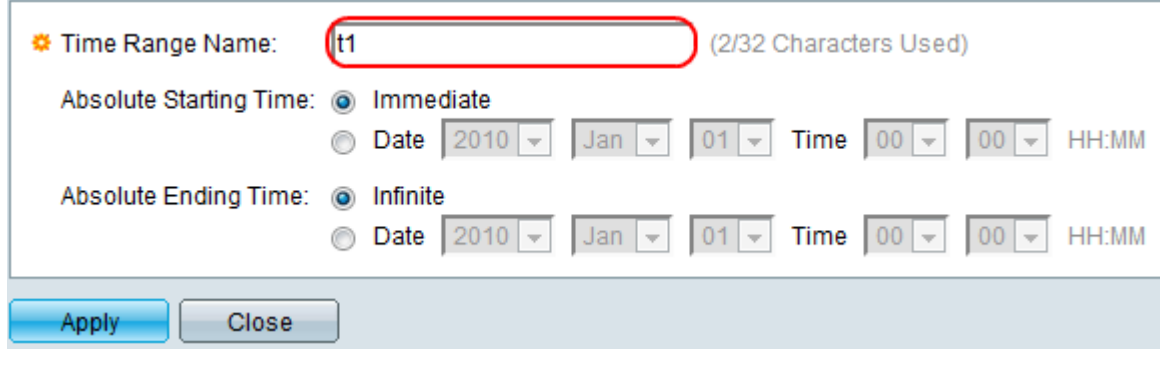

#### 步驟8.在「時間範圍名稱」欄位中輸入時間範圍的名稱。

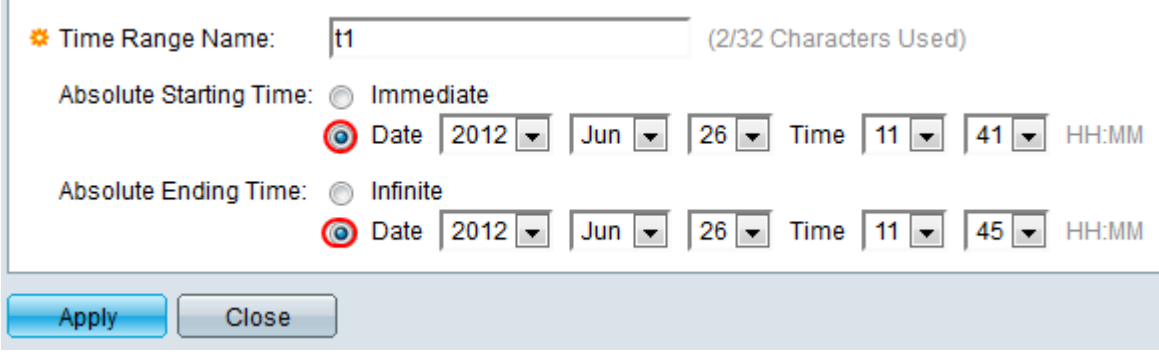

步驟9.在絕對開始時間欄位中,按一下單選按鈕。

·立即 — 時間範圍立即開始。

·日期 — 此選項用於特定日期和時間。從日期和時間下拉選單中選擇日期和時間。 步驟10.在「絕對結束時間」欄位中,按一下單選按鈕。

·無限 — 時間範圍永遠不會結束。

·日期 — 此選項用於特定日期和時間。從日期和時間下拉選單中選擇日期和時間。 步驟11.按一下Apply儲存時間範圍,並且您輸入的時間範圍將位於Time Range頁:

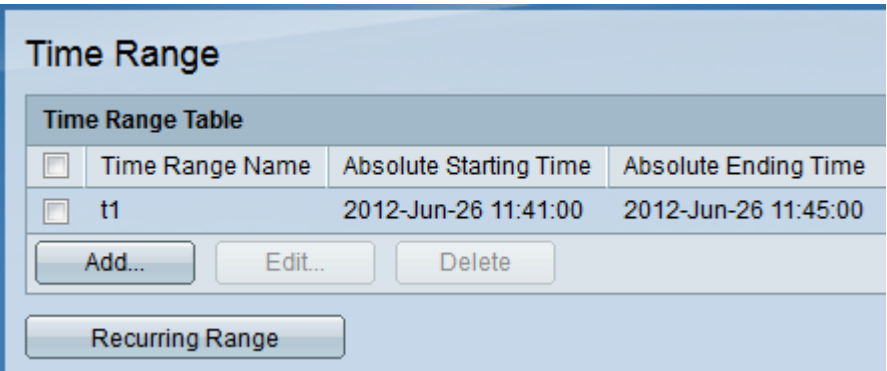

#### 步驟12.在GUI上按一下任何交換機埠,或選擇Port Management > Port Settings,此時會顯示 Port Settings視窗。

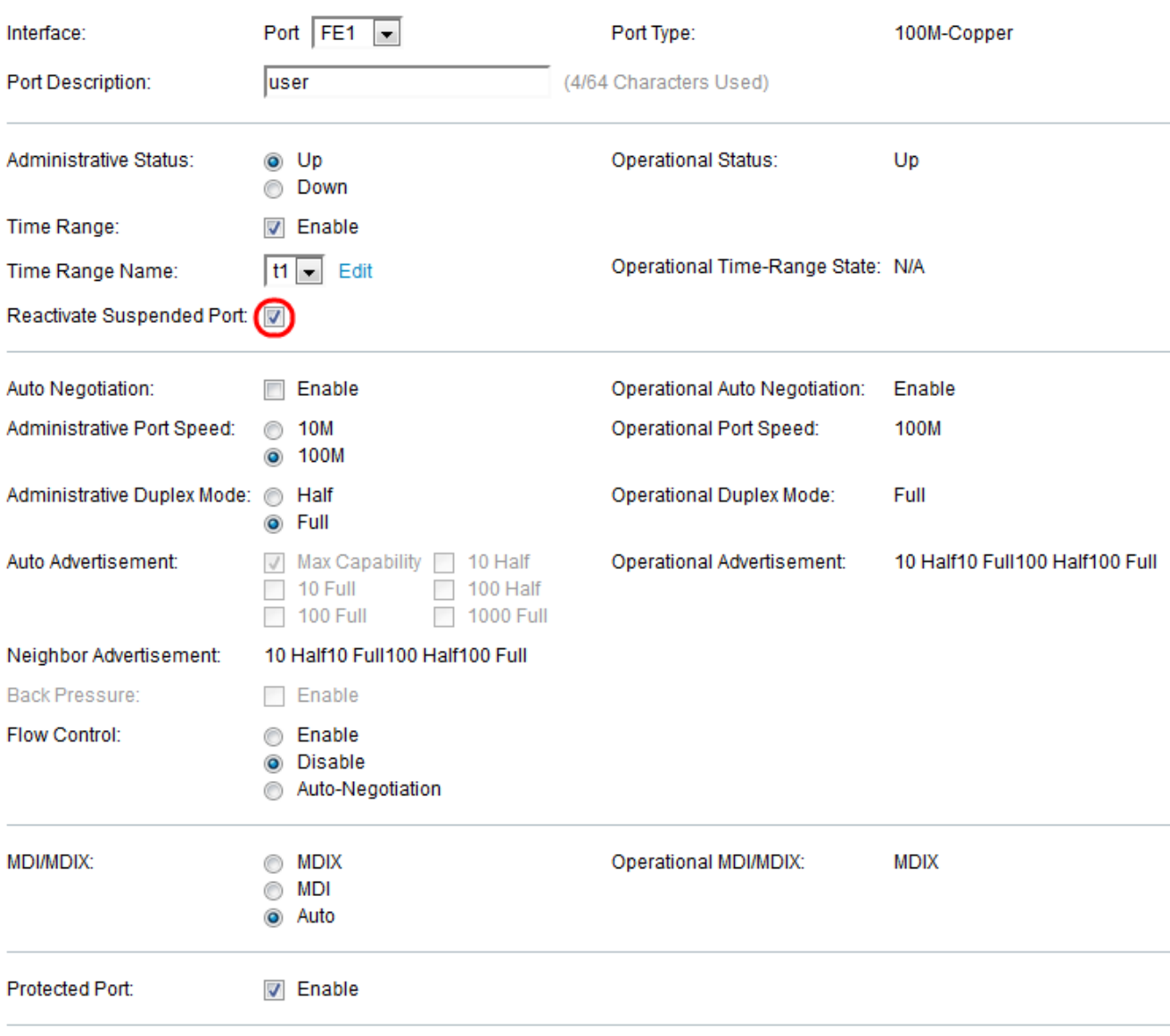

Member in LAG:

步驟13。(可選)要重新啟用已暫停的連線埠,請選中Reactivate Suspended Port覈取方塊 。埠掛起的方式有很多種,例如通過鎖定的埠安全選項、dot1x單主機違規、環回檢測或 STP環回防護。重新啟用操作使埠啟動,而不考慮埠暫停的原因。

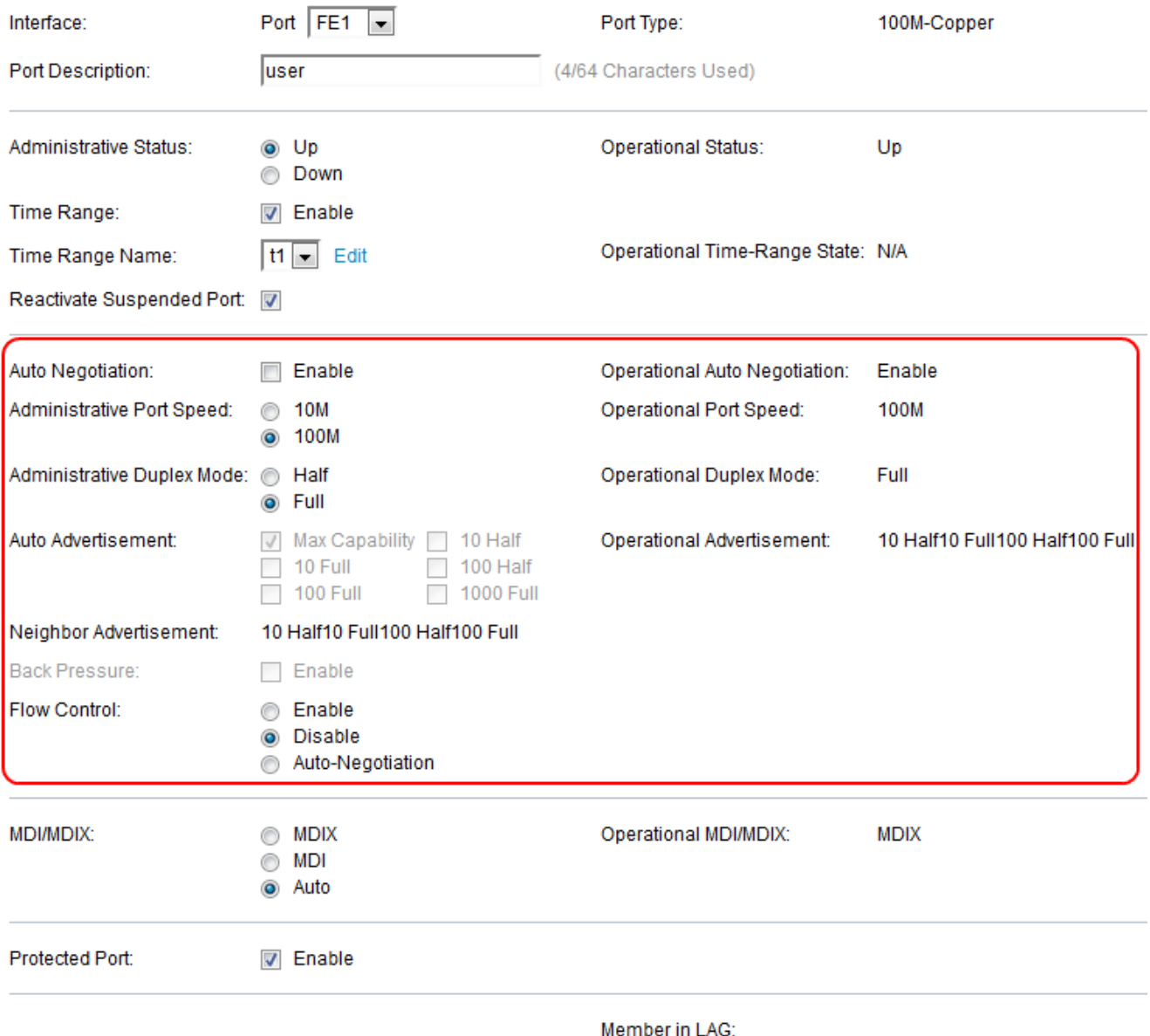

步驟14.選中Auto Negotiation欄位中的Enable覈取方塊以啟用自動協商。這允許連線埠將其傳 輸速度、雙工模式和流量控制能力通告給連線埠連結夥伴。Operational Auto-Negotiation欄位 顯示連線埠上的目前自動交涉狀態。

時間分配器:如果選中Auto Negotiation覈取方塊,請跳到步驟16。

 步驟15.選擇所需的Administrative Port Speed按鈕。Operational Port Speed欄位顯示協商結 果的當前埠速度。

·10 - 10Mbps的網路連線非常適閤家庭使用。

·100 - 100Mbps的網路連線非常適合辦公室使用。

步驟16.選擇所需的*管理雙工模式*。此選項可幫助主機互相通訊(半雙工),或兩者同時傳送 (全雙工)。 只有在禁用自動交涉,且埠速度設定為10M或100M時,此欄位才可配置。在 1G的埠速度下,模式始終為全雙工。Operational Duplex Mode欄位顯示連線埠的目前雙工模 式。

·完全 — 介面同時支援交換機和客戶端之間的雙向傳輸。

·半雙工 — 該介面支援交換機與客戶端之間一次僅在一個方向上傳輸。

步驟17.選中Auto Advertisement欄位中任一選項的複選框。

·最大功能 — 可以接受所有埠速度和雙工模式設定。

- ·10 Half 10 Mbps速度和半雙工模式。
- ·10 Full 10 Mbps速度和全雙工模式。
- ·100 Half 100 Mbps速度和半雙工模式。
- ·100全 100 Mbps速度和全雙工模式。
- ·1000全雙工 1000 Mbps速度和全雙工模式。

步驟18.選中Back Pressure欄位中的Enable覈取方塊,以便在交換機擁塞時降低資料包接收速 度。它會禁用遠端埠並阻止其傳送資料包來干擾訊號。此選項只能在半雙工模式下使用。

步驟19.按一下Flow Control欄位中的單選按鈕。這有助於按優先順序傳輸幀。此選項只能在全 雙工模式下使用。

- ·啟用 啟用802.3x流量控制。
- ·禁用 禁用802.3x流量控制。
- ·自動交涉 在連線埠上啟用流量控制的自動交涉。

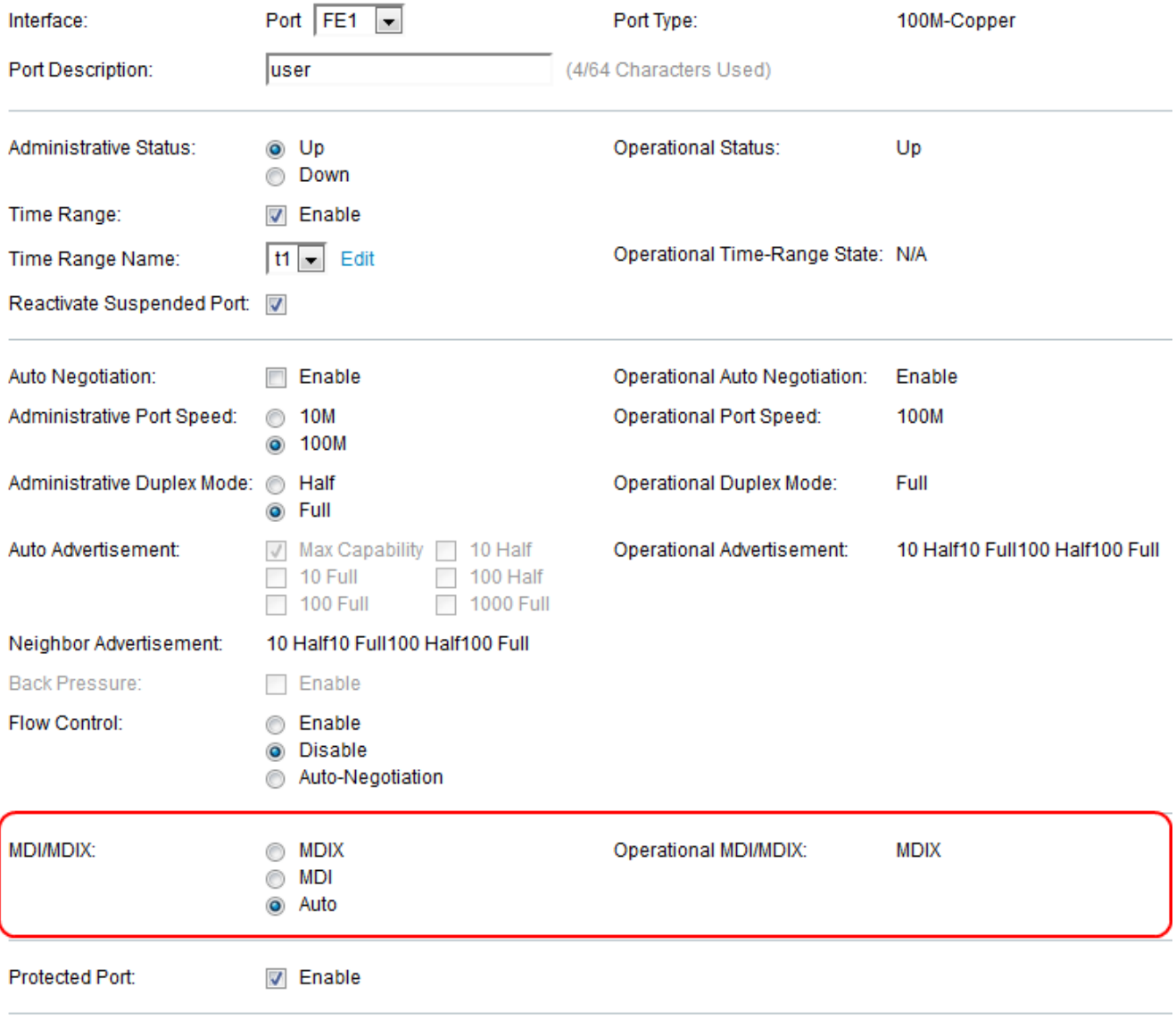

Member in LAG:

步驟20.按一下MDI/MDIX欄位的任*何單選按*鈕。它用於檢測使用哪種電纜來連線直通電纜或交 叉電纜。

·MDIX — 帶交叉的媒體相關介面(MDIX)交換埠的傳送和接收對。

·MDI — 媒體相關介面(MDI)通過直通電纜將此交換機連線到站點。

·自動 — 選擇配置此交換機,以自動檢測到另一裝置的連線的正確引腳。

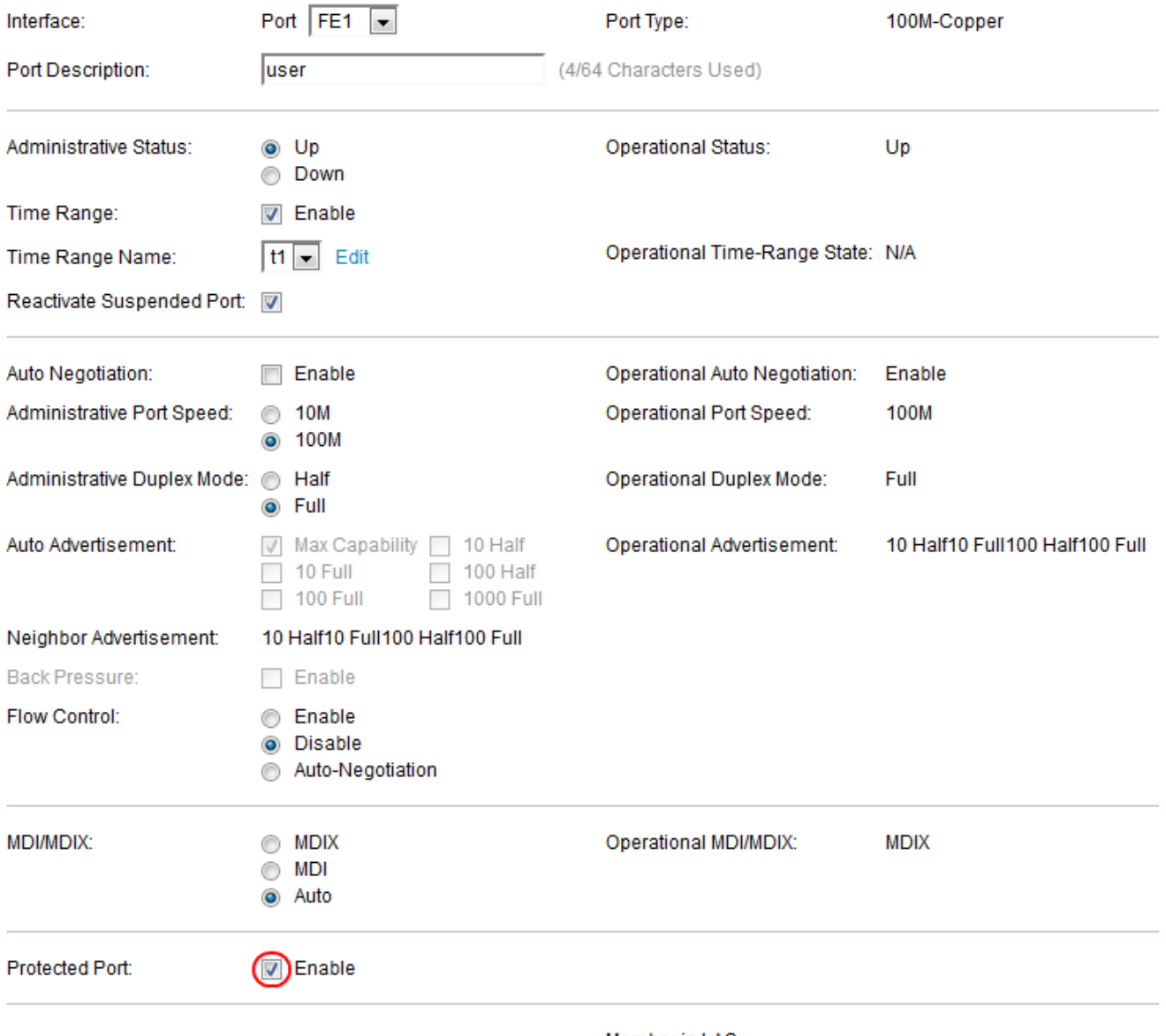

Member in LAG:

步驟21.選中Protected Port欄位中的Enable覈取方塊。來自受保護連線埠的封包將轉送到未受 保護的輸出連線埠。

附註:如果埠是LAG的成員,則LAG編號顯示在LAG中的成員欄位中,否則此欄位留空。 LAG用於增加頻寬、增加埠靈活性以及在裝置之間提供鏈路冗餘。

步驟22.按一下Apply以儲存連線埠設定。